# 全国中学生天文知识竞赛报名系统

## 填报须知

- 1. 填报信息前请认真阅读"填报须知"及"预赛报名操作指南"。
- 2. 推荐使用 **PC** 端填报考试信息。
- 3. 扫码登录只支持 **PC** 端操作,不支持手机端扫码登录。手机端只能通过邮箱 **/**手机号**+**密码的方式登录。
- **4.** 请认真填写注册信息,注册时,请确保邮箱及手机号正确后,再点击"提 交"按钮。
- 5. 请考生确保填报信息的真实性。全国中学生天文知识竞赛组委会仅审核报 名信息是否完备,不作信息真实性审核。信息的真实性及准确性由考生本 人负责。由于填报信息错误(例如:年龄组)导致最终成绩无效,由考生 本人负责。
- 6. 请根据《2023-2024 学年全国中学生天文知识竞赛 2 号通知(预赛报名通 知)》和预赛报名操作系统的要求进行预赛报名。
- 7. 报名期间,请考生注意查看报名系统的审核状态。若考生填报信息不完备, 组委会将退回修改,截止报名后将无法提交报名信息。

# 预赛报名操作指南

#### 1、预赛报名访问地址:

北京天文馆官网全国中学生天文知识竞赛板块

https://www.bjp.org.cn/qgzxstwzsjs/list.shtml

(1)点击"在线报名",进入 https://cnao.fhui.org

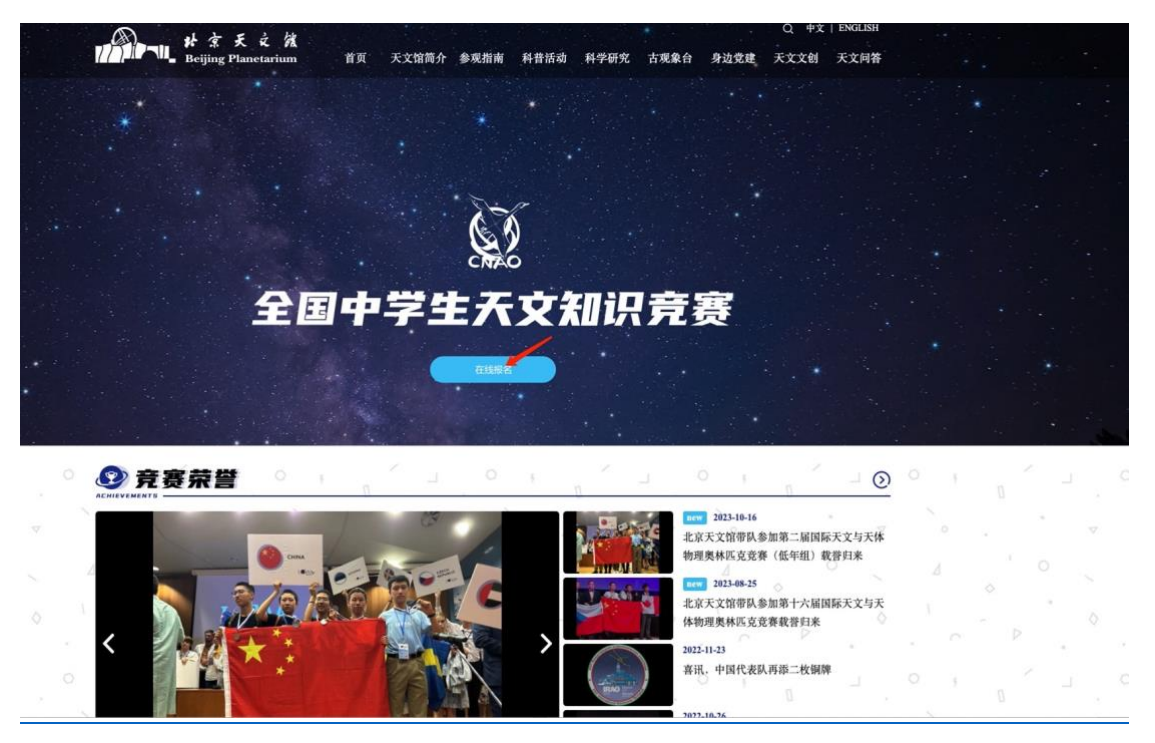

(2)点击"学生参赛报名"模块进行注册,登录,填报报名信息等操作。

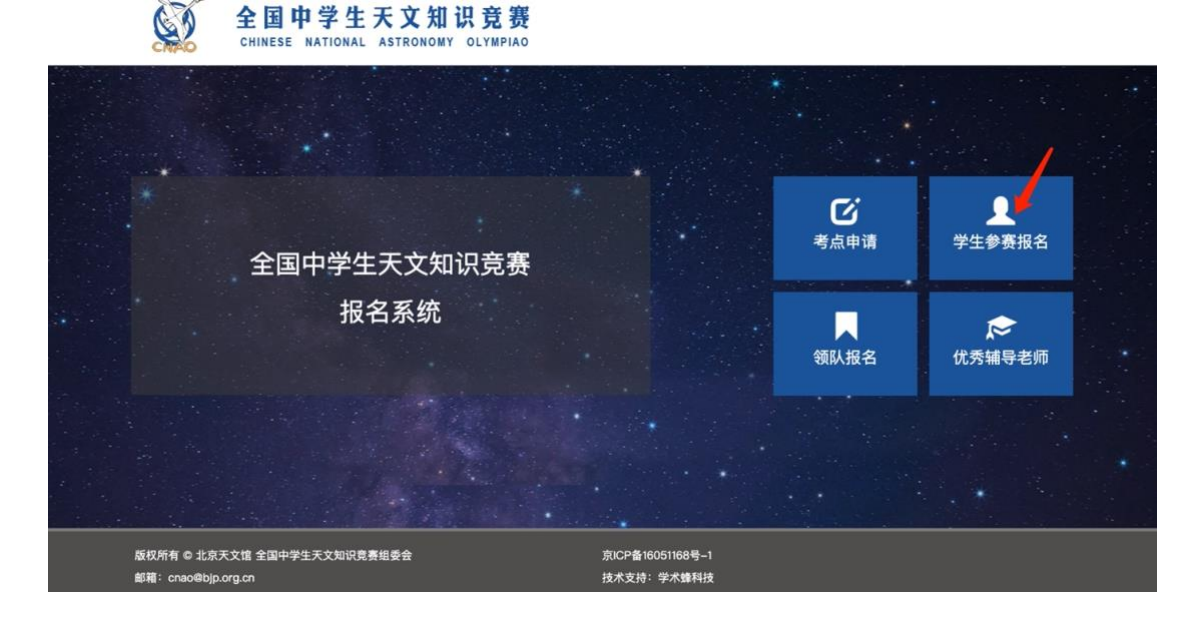

#### 2、考生注册

(1)在登录页面点击"新用户注册"按钮。

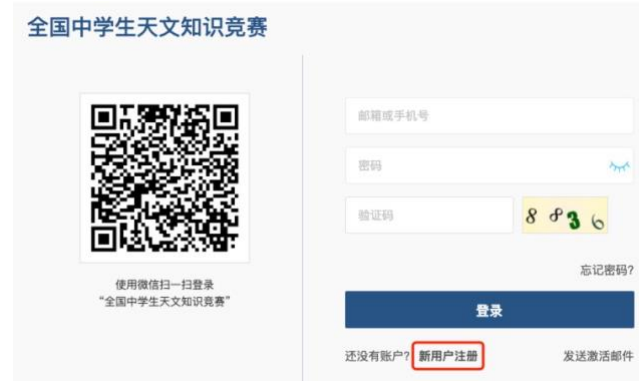

(2)输入姓名、邮箱、手机、密码等信息注册系统账户。

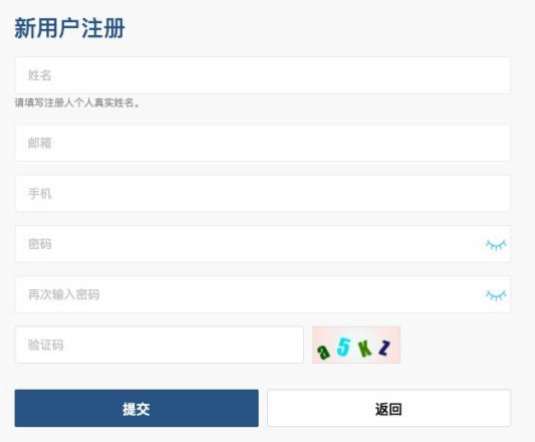

(3)新用户注册提交后,需邮箱验证,点击邮箱内的激活链接后,即可登 录系统。注册完后,如若未收到激活邮箱,可点击登录页面右下角"发送激活 邮件",直到收到激活邮件。如果长时间未收到激活邮件,请检查邮箱的拦截列 表,或者更换邮箱及手机号重新注册。

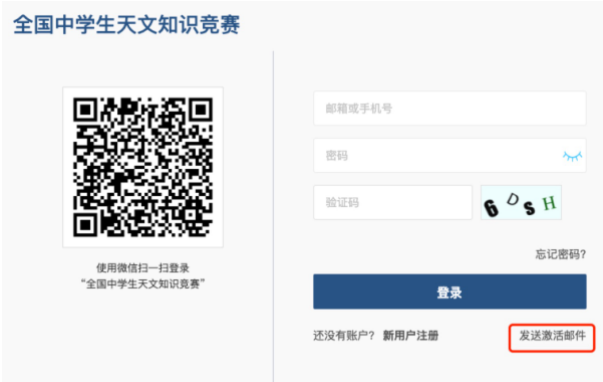

#### **3**、找回密码

遗忘密码可点击忘记密码,通过注册时填写的邮箱进行密码重置。

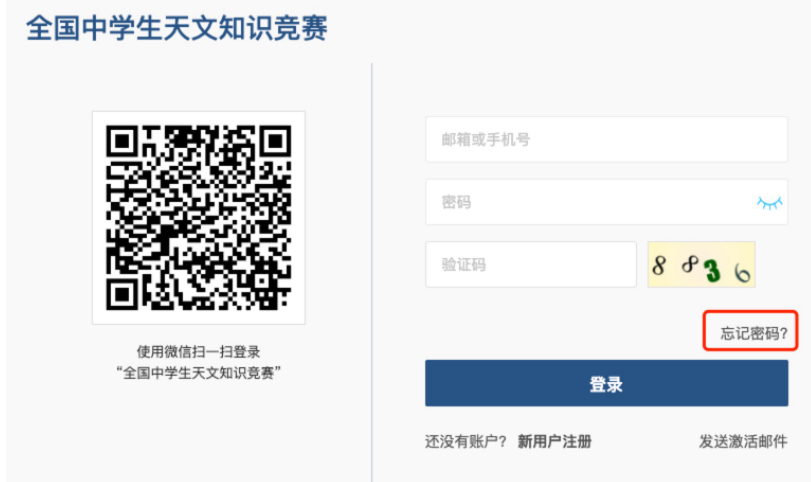

#### **4**、登录及预赛报名

(**1**)登录账号:输入注册时的邮箱/手机号+密码即可登录。

扫码登录只支持 **PC** 端操作,不支持手机端扫码登录。 手机端只能通过邮箱**/**手机号**+**密码的方式登录。

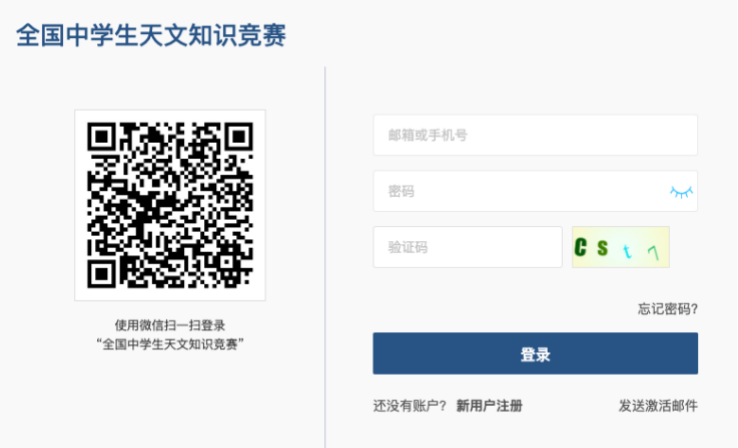

(**2**)微信绑定:只能通过 **PC** 端绑定微信。请使用 **PC** 端登录进行微信绑 定操作。

使用 PC 端登录报名系统后,可进行微信绑定或点击个人信息,点击"绑定" 进行微信绑定,绑定之后再次登录时可通过微信扫码进行登录。(微信绑定为可 选项)。

注:目前微信扫码登录只支持用户使用电脑端进行操作,即手机扫码电脑端的

微信二维码可登录,不支持用户于手机端以图片方式扫码登录。

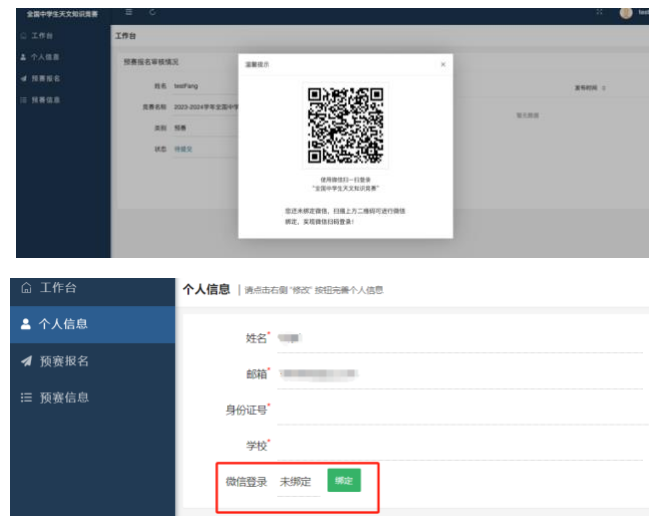

(**3**)预赛报名:

● 第一步: 完善个人信息: 用户在进行预赛报名之前需要先完善个人信息。

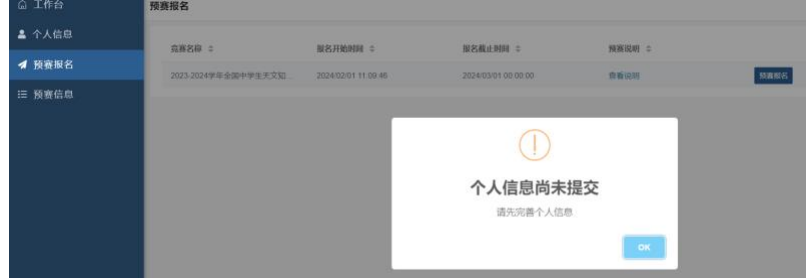

如若后期需要修改个人信息,请点击"个人信息",并点击"修改",填写完后 请点击"保存",进行个人信息修改。

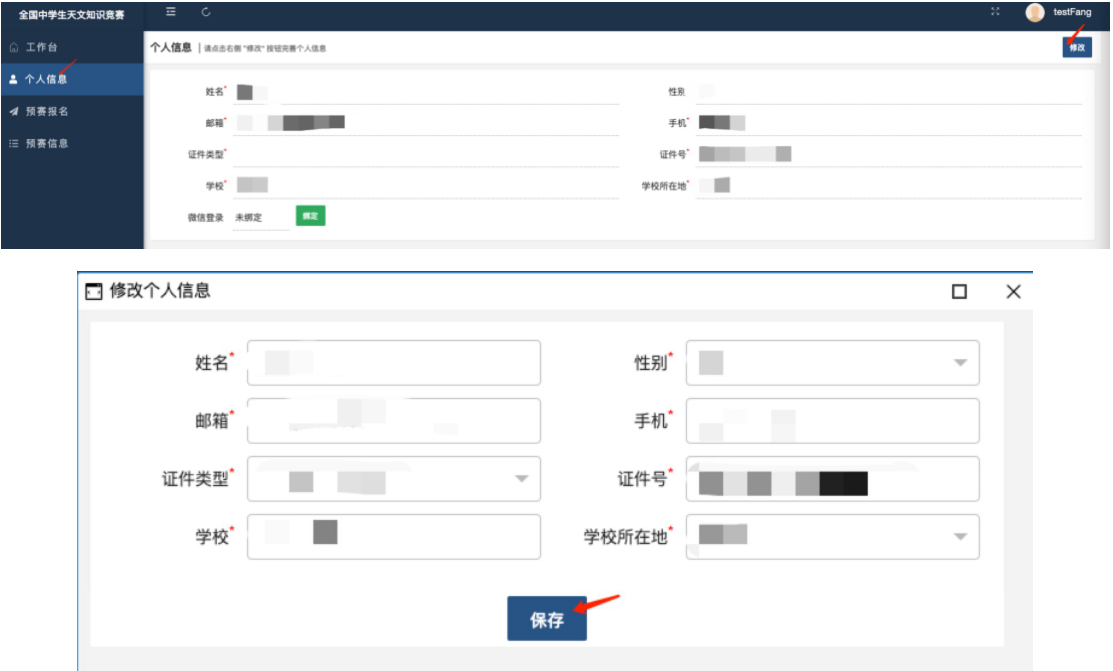

● 第二步: 完善个人信息之后点击"预赛报名"按钮进行报名。

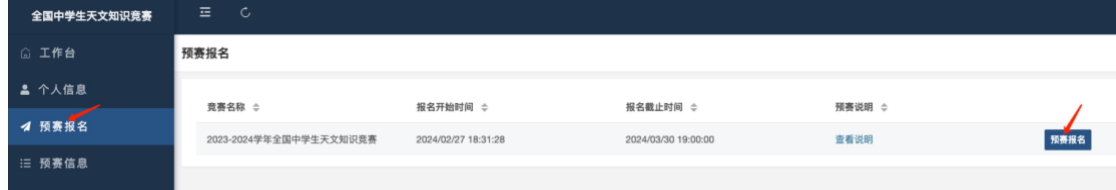

#### ⚫ 第三步:填写报名信息

报名时首先填写报名信息,个人照片处可根据需求对上传的照片进行长宽 以及大小的调整,点击"确定"保存,填写完整报名信息之后点击"下一页" 进行报名确认单的提交。

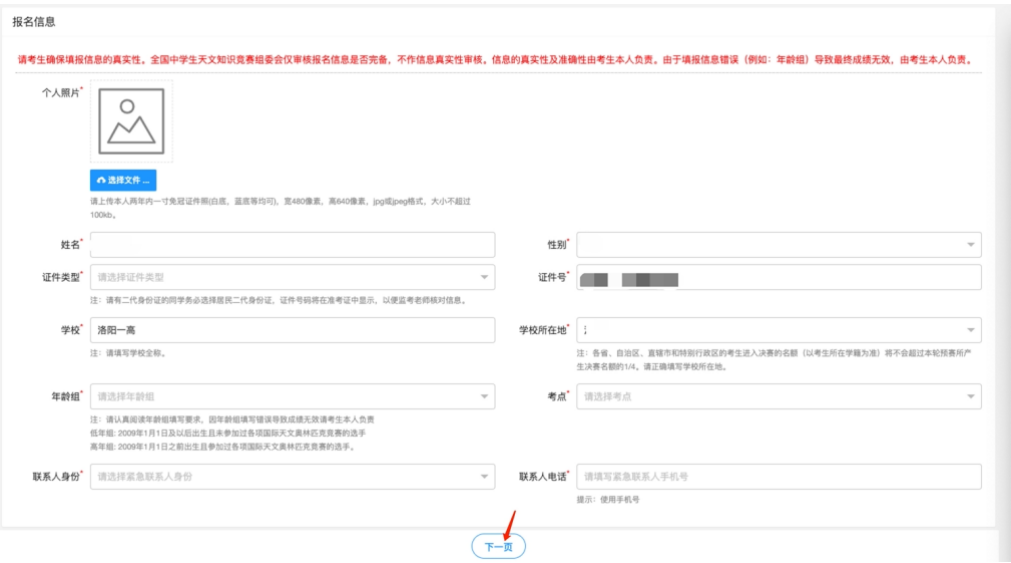

#### ● 第四步: 点击右上角的"下载报名确认单"进行下载

#### ⚫ 第五步:上传盖章版考生确认单。

注: 如果有信息需要修改则点击"上一页"进行编辑,暂时不提交可点击 保存草稿。如果没有问题则点击正式提交,提交之后,报名期间可继续修 改,报名截止后或者组委会已通过审核则无法修改。

如果报名中途退出系统,则在"预赛信息"菜单栏中找到自己的报名信息 继续进行编辑。

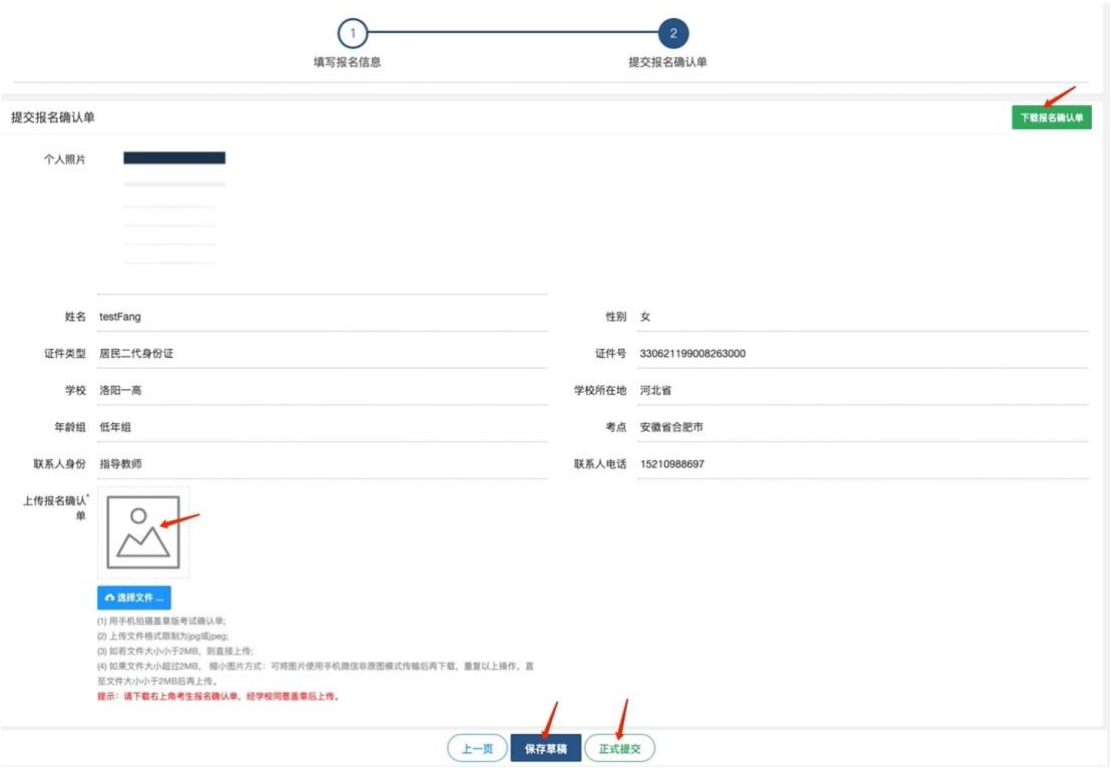

#### **5**、提交后预赛信息的查看

(1)点击"查看"可查看考生提交的报名信息

(2)点击"编辑"可继续编辑考生提交的报名信息

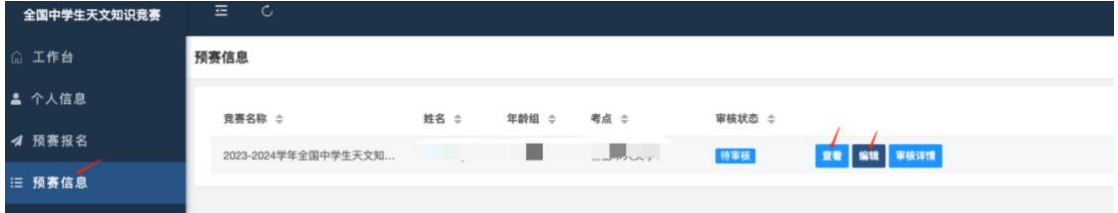

(3)审核通过后无法再修改报名信息。可点击"考试信息"查看考试相关

内容。

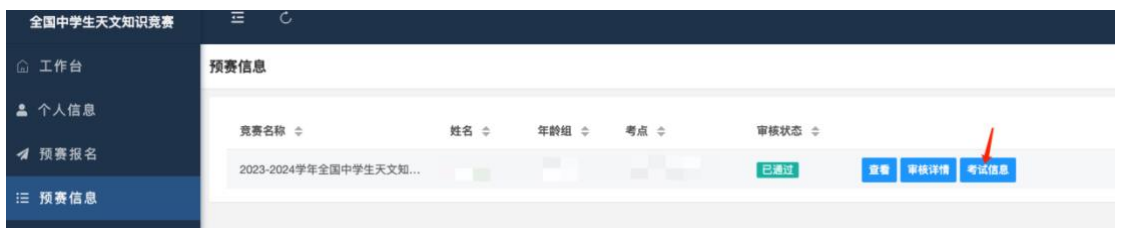

(4)审核通过后无法再修改报名信息。可点击"考试信息"查看考试相关 内容。

(5)审核过程中,若考生填报信息不完备,组委会将退回修改,报名期

## 间,请考生注意查看报名系统的审核状态。截止报名后将无法提交报名信息。

#### **6**、准考证下载

组委会生成准考证后, 预赛信息一览出现"下载准考证", 考生可点击下载。

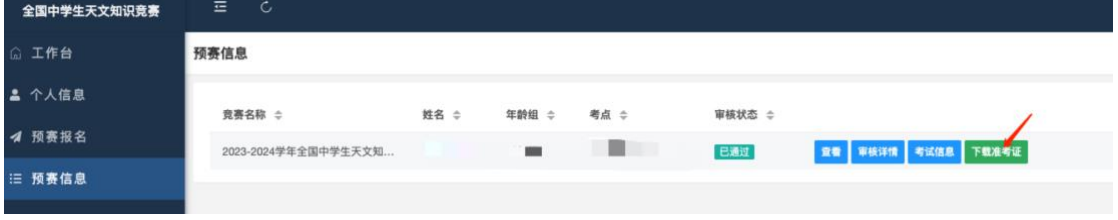

#### **7**、成绩查询

## 点击"预赛信息",点击"考试信息",查看考试成绩

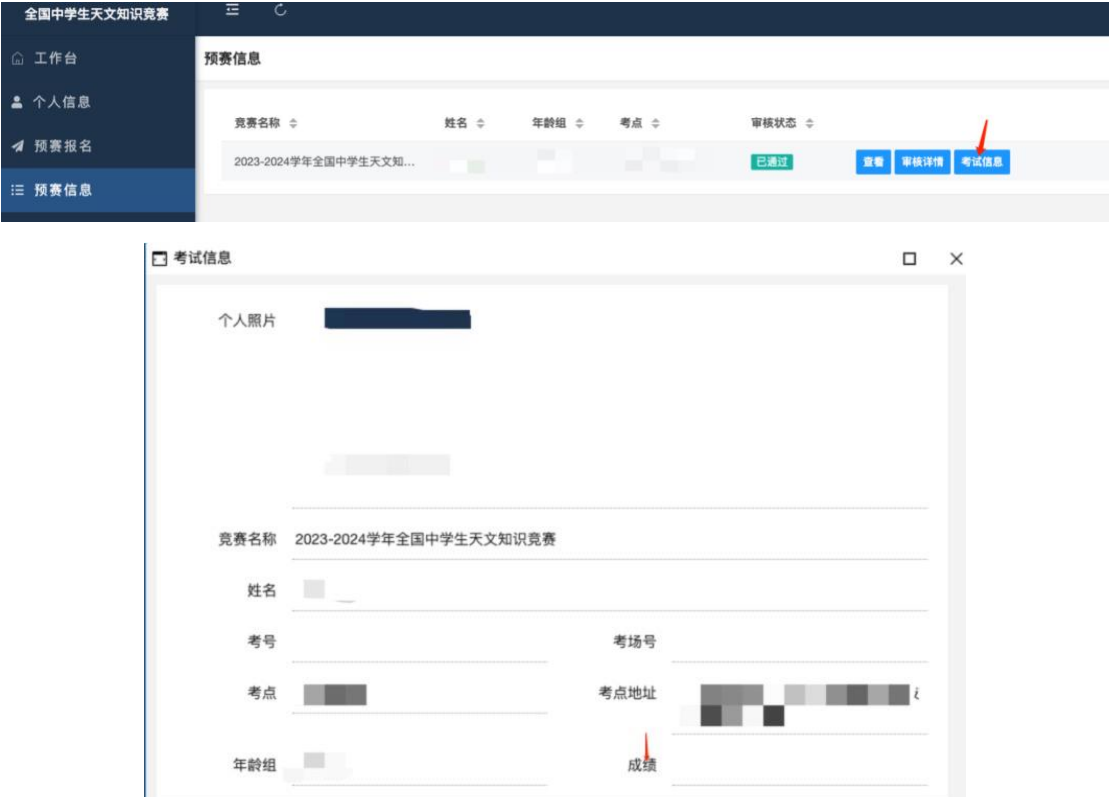